# **LABORATORIUM STEROWNIKÓW I REGULATORÓW**

**Ćwiczenie nr 21, 22** 

**STEROWNIKI PLC . Konfiguracja, podstawowe funkcje logiczne, układy czasowe, liczniki i inne.** 

**Materiały pomocnicze dotyczące sterownika TSX 37**

## **STEROWNIKI TSX**

( podstawy użytkowania)

1. URUCHOMIENIE OPROGRAMOWANIA.

Sprawdzić podłączenia. Włączyć zasilanie szafy ze sterownikiem Uruchomić komputer. Z PULPITU uruchomić PL7 Pro V4.3 lub

START | PROGRAMY | Modicon Telemecanique | PL7 Pro V4.3

2. Otworzyć nowy project.

FILE | NEW

- a) bez GRAFCET'A ( potwierdzić znaczkiem No)
- b) wybrać typ sterownika : Micro | Premium
- c) wybrac typ procesora ( odczytać na prawej stronie obudowy PLC. Np. TSX3721 V.1.6 – tak jest na pierwszym stanowisku. W katalogu brak wersji v1.6. Wybieramy wersję v.1.5 ) Pamięć *: none*

3. Zdefiniować sprzęt (zadać typy modułów)

STATION | Configuration *(dwa razy klik)|* Hardware configuration.*(dwa razy klik)* 

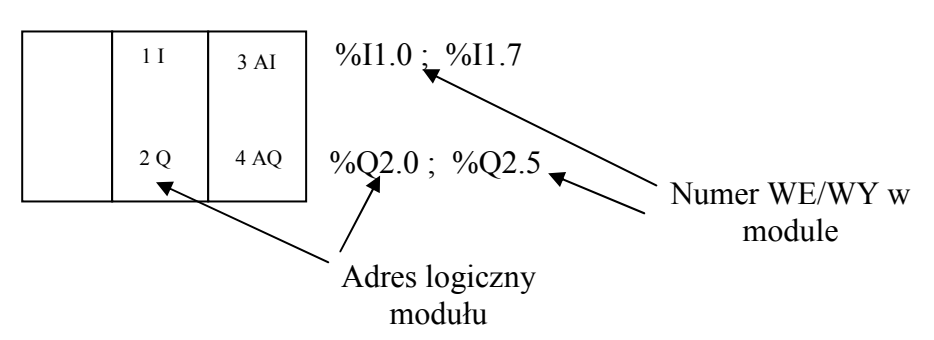

Odczytać typy modułów umieszczone na sterowniku , najechać kursorem pole i dwa razy *klik.* 

 $\boxtimes$ Zamknąć konfigurację

*Confirm global reconfiguration ?* 

*TAK* 

Uwaga: zaobserwować stan diod na płycie czołowej sterownika.

- Run  $\bullet$  *jeżeli RUN* to dioda zielona świeci ciągle jeżeli *STOP* mruga.
- TER O
- $I/O$   $\bullet$
- ERR O
- BAT O

4. Opracowanie programu do sterownika. STATION *(Application Browser )*

## Program

*MAST Task (* dwa razy *klik)*

*MAIN (* dwa razy *klik)*

i wybrać

Langauge *LD (* zobaczyć , że można wybrać też *IL - instruction list* ) i zatwierdzić.

Otrzymujemy obraz pola do programowania i elementy do napisania programu

- Projektowanie programu.
- Nazwa programu: najechać kursorem na środek i *( dwa razy klik)* napisać nazwę i wyjść ENTER.
- Kasowanie *Del (Esc* też może być skuteczne)
- -(najechać na obszar i nacisnąć prawy przycisk myszy i wykonać *Del.*

- Przeciągać symbole graficzne w obszar projektu. Pojawia się symbol *%* i wpisać adres np. *I1.0.*
- **Zaakceptować szczebel** *(RUNG)* **przyciskiem** *ENTER* **(rysunek z koloru czerwonego zmieni się na czarny )**

# L10 przykład 1

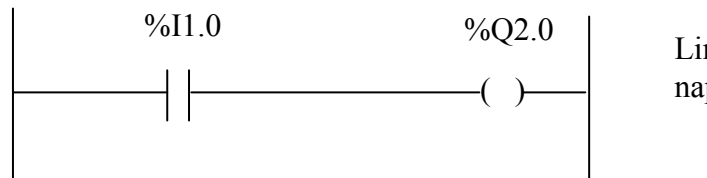

Linie czerwone, napisy niebieskie

Opis słowny : przepisz stan I1.0 na wyjście Q2.0

Przy pisaniu pomijamy symbol *%.*bo zwykle on sam się pojawia.

# 5. Wysłać program do sterownika.( **przesyłanie odbywa się w trybie** *STOP )* **PLC | Transfer Program | PC** → **PLC**

6. Podłączyć się do sterownika.

# **PLC | Connect**

(Pracę sterownika sygnalizuje ruchomy kursor po prawej stronie u dołu ekranu .)

7. Uruchomić sterownik. *PLC Command To a PLC Run (* dioda zielona świeci ciągłym światłem *) Identify* 

8. Dopisać kolejny szczebel wykonując przedtem *STOP:*

*PLC STOP* 

**oraz** *disconnet* (wtedy pokaża się narzędzia).

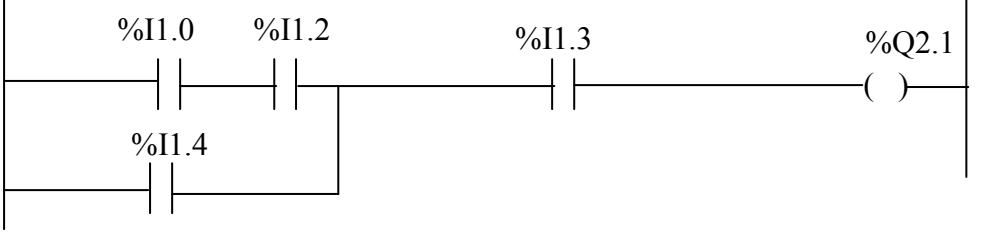

Przesłać program do sterownika : *PLC* 

*connect* i przesłać program

*PLC* 

*RUN* 

Zadanie :napisać równanie Boole'a powyższego programu.

# **Usunąć program napisany na ekranie:**

*PLC - STOP* i *disconnet* Zaznaczamy pole (naciskając przycisk  $\begin{bmatrix} \uparrow \\ \downarrow \end{bmatrix}$  (w lewym)

dolnym rogu) Umieszczamy kursor z lewej strony "szyny" drabiny i zaznaczamy obszar do kasowania . Otworzyć "*Edit"* i wybrać *"Delete"* . Obszar zostanie skasowany skutecznie.

9. Zadanie nr 1:

- stan wejścia I1.0 przepisz na wyjście Q2.0
- negację stanu wejścia I1.1 przepisz na wyjście Q2.1
- zanegowaną wartość iloczynu dwóch wejść I1.2 i I1.3 przepisz na wyjście Q2.2

Zadanie nr 2.

Wykonać analizę działania poniższych układów :

a)

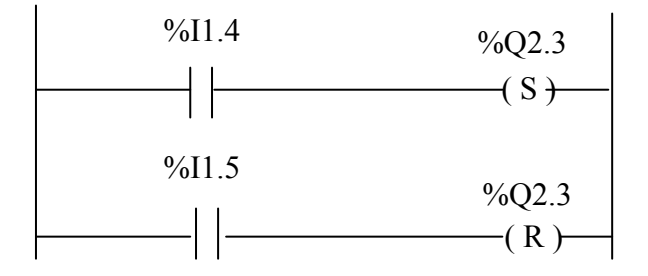

Uwaga: Przypomnienie! Sterownik wykonuje działania kolejno: od górnego szczebla w kierunku dolnego .

b)

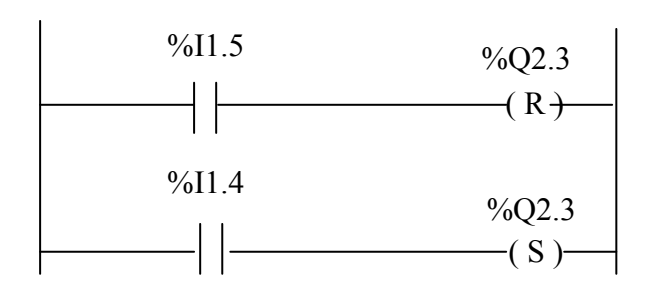

c)

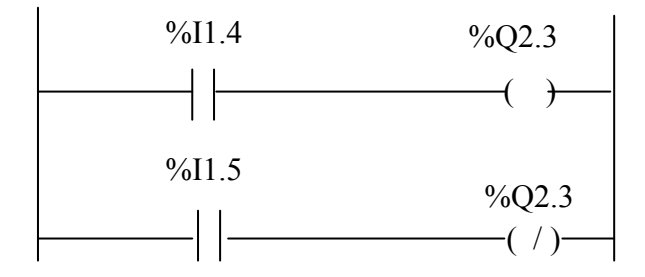

10. Timery.

*Timer* | Shift +*F7* - i wybór rodzaju układu czasowego . Do wyboru są trzy układy czasowe : TON (opóźnione zadziałanie ), TOF (opóźnione wyłączenie) i TP (puls)

a.Uruchomić układ TON (On-Delay , F7 z menu)

Timer TM - TM0, TM1 itd.

Parametry*: (*Przed wyborem parametrów rozłączyć się ze sterownikiem - tryb *disconnet* )

TOOLS | Application Browser | Variables *( dwa razy klik )* |

Predefined FB *( dwa razy klik ) i zaznaczyć parameters* | Naprowadzić kursor na np. TM0 i ustawić parametry . następnie *ENTER*

przesłać program | *RUN*| i wykonać testowanie

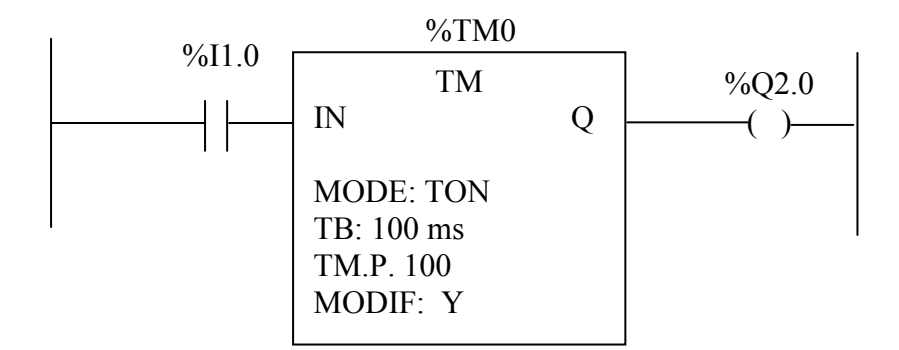

Opisać działanie Timera TON na podstawie jego przebiegów czasowych. (str. 4 ).

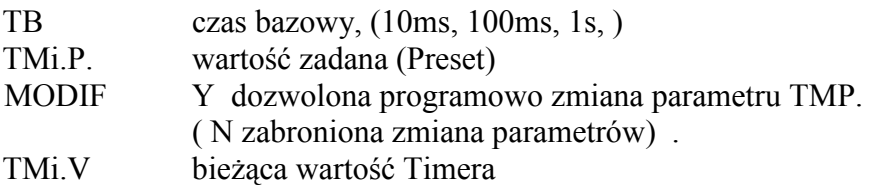

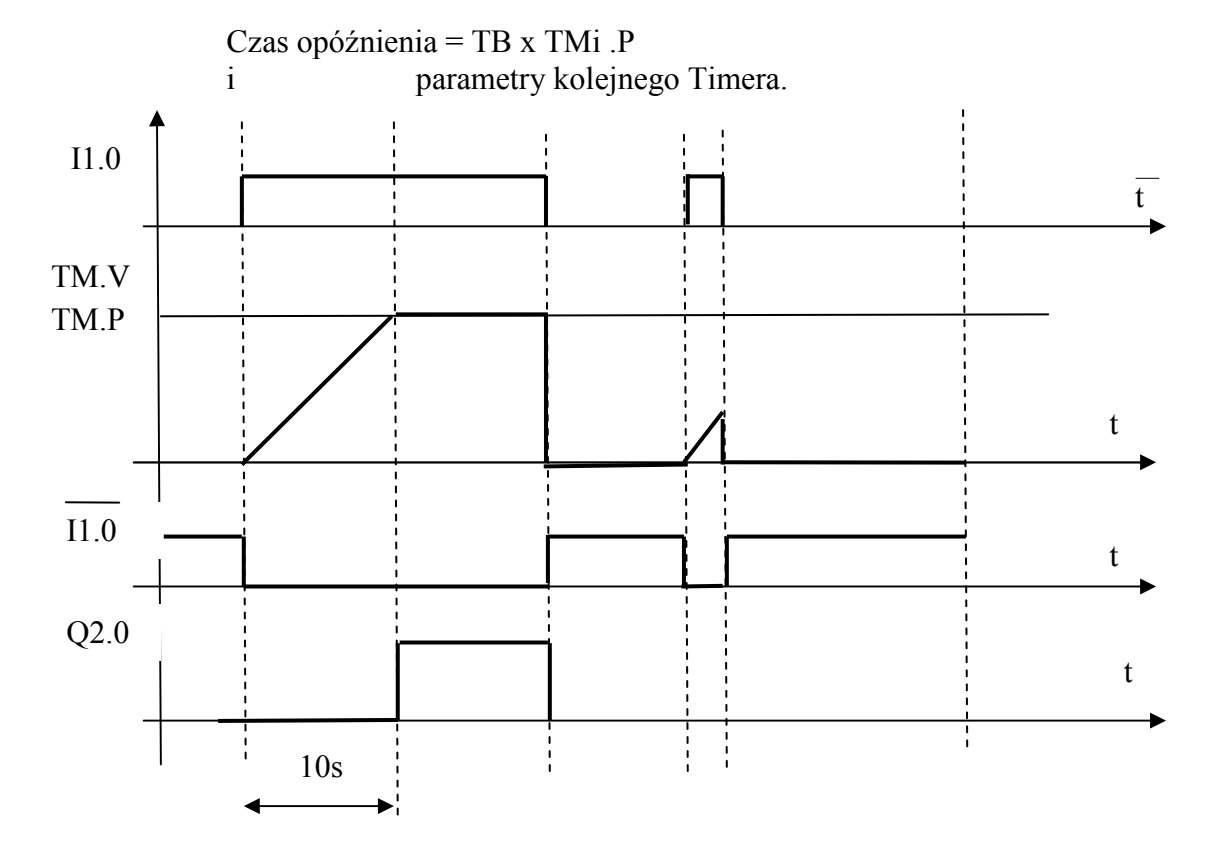

Przebiegi czasowe Timera TON dla czasu opóźnienia 10s.

b. Zaprojektować i zaprogramować układ Off – Delay ( TOF ) . Narysować przebiegi czasowe.

c. Uruchomić Timer typu PULSE ( TP mode)

Poniżej schemat układu Timera typu PULSE i przebiegi czasowe dla ustawień TB = 1 s, TM.P = 10.

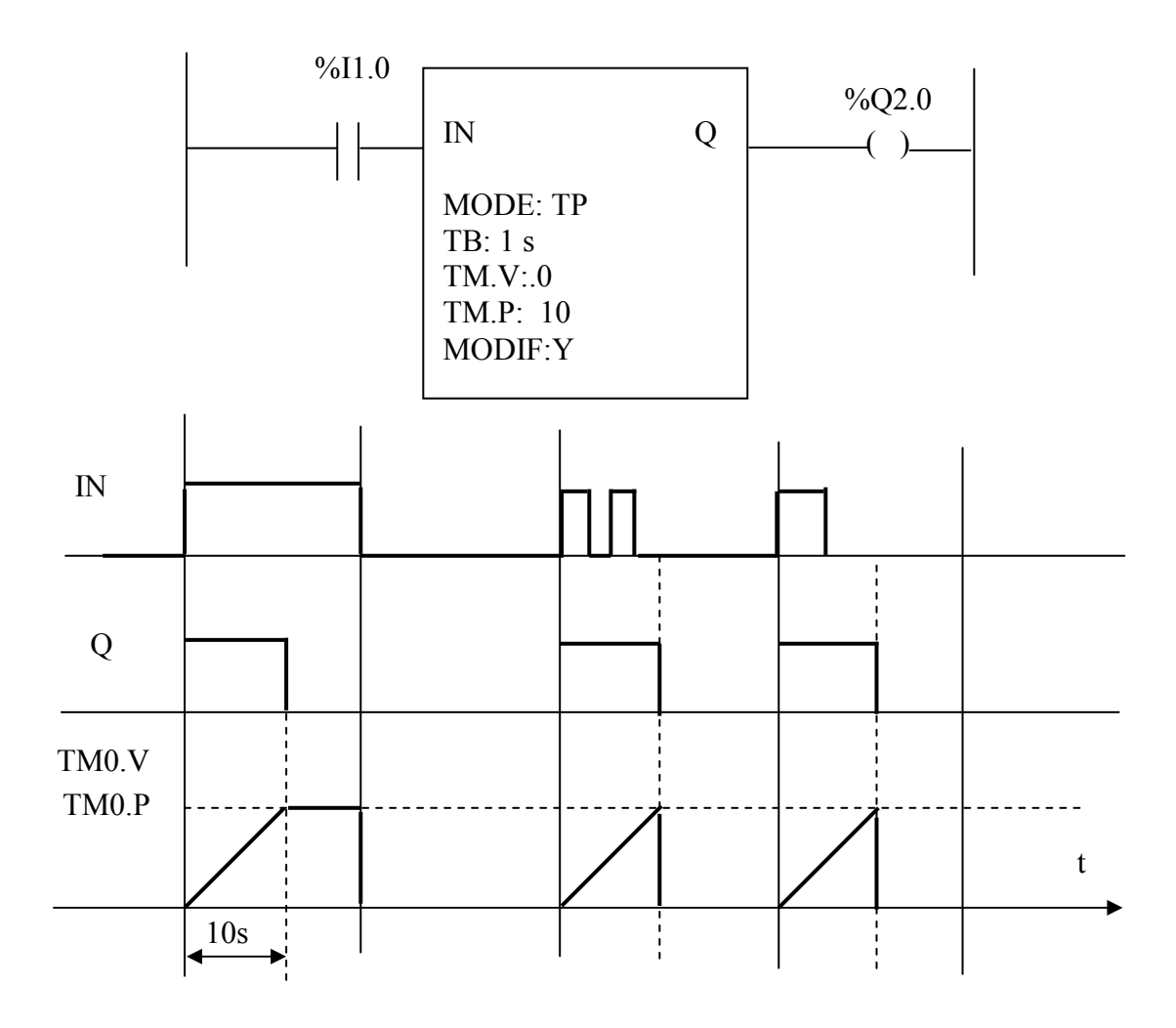

11. Poszukiwanie informacji:

? – HELP  $\rightarrow$  PL7 Help  $\rightarrow$  Aide PL7  $\rightarrow$  Indeks np.

Generatory wewnętrzne sterownika ( wszystkie o współczynniku wypełnienia 50%)  $\%$  S4 generator o T=10 ms  $\%$ S5 T=100ms  $\%S6$  T=1s  $\frac{9}{6}$ S7 1 min

12. Sprawdzenie zawartości pamięci: **Zaznaczyć element do podglądu** i z menu *Utilities* wybrać *Initialize Animation Table*

lub : *TOOLS* →*Application Browser* → *Animation Tables* (teraz prawy przycisk myszy) i → *Create.* i *Animation Table*

Wpisać wybrany adres i jeżeli chcemy uzyskać informację o większej ilości danych z danej grupy sygnałów wpisać np. **I1.0:5** . Wtedy w tabeli pojawią się kolejno wejścia od I1.0 do I1.4 ( 5 wejść ). W tym trybie można również forsować (wymuszać ) sygnały np. ze stanu  $[0$ " na  $[1]$ " lub odwrotnie .

13. Przykład zmiany stałej PRESET Timera przy pomocy funkcji *OPERATE.*

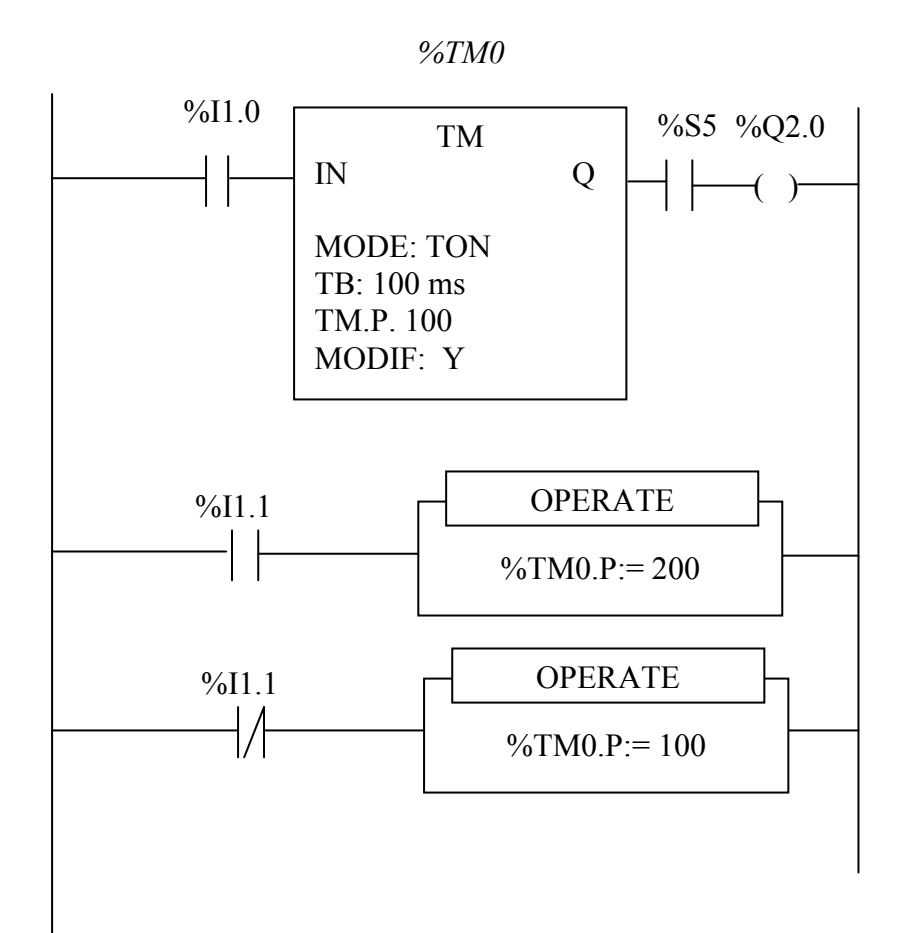

14. Narysować przebiegi czasowe przykładu z p.13.

15. Licznik (Up/down counter block ).

Opracować układ podłączenia licznika. Przeprowadzić testowanie działania licznika . Sprawdzić liczenie w górę i w dół. Poniżej schemat podłączenia licznika. Parametry:

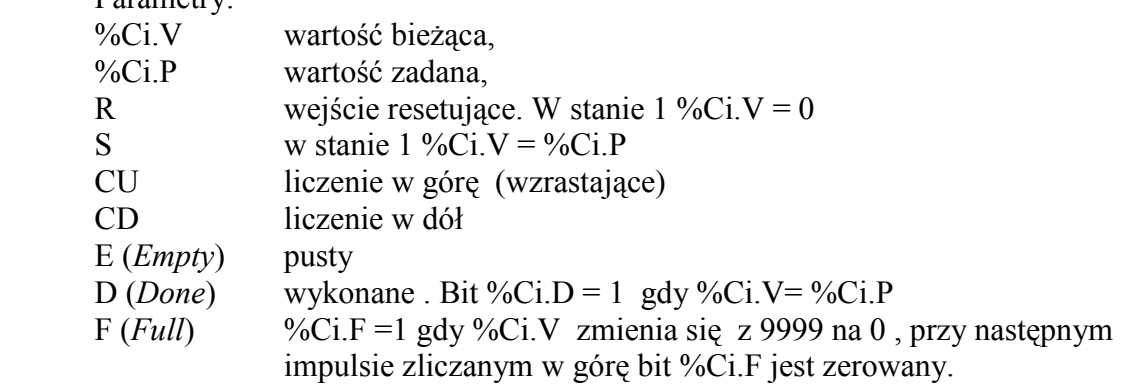

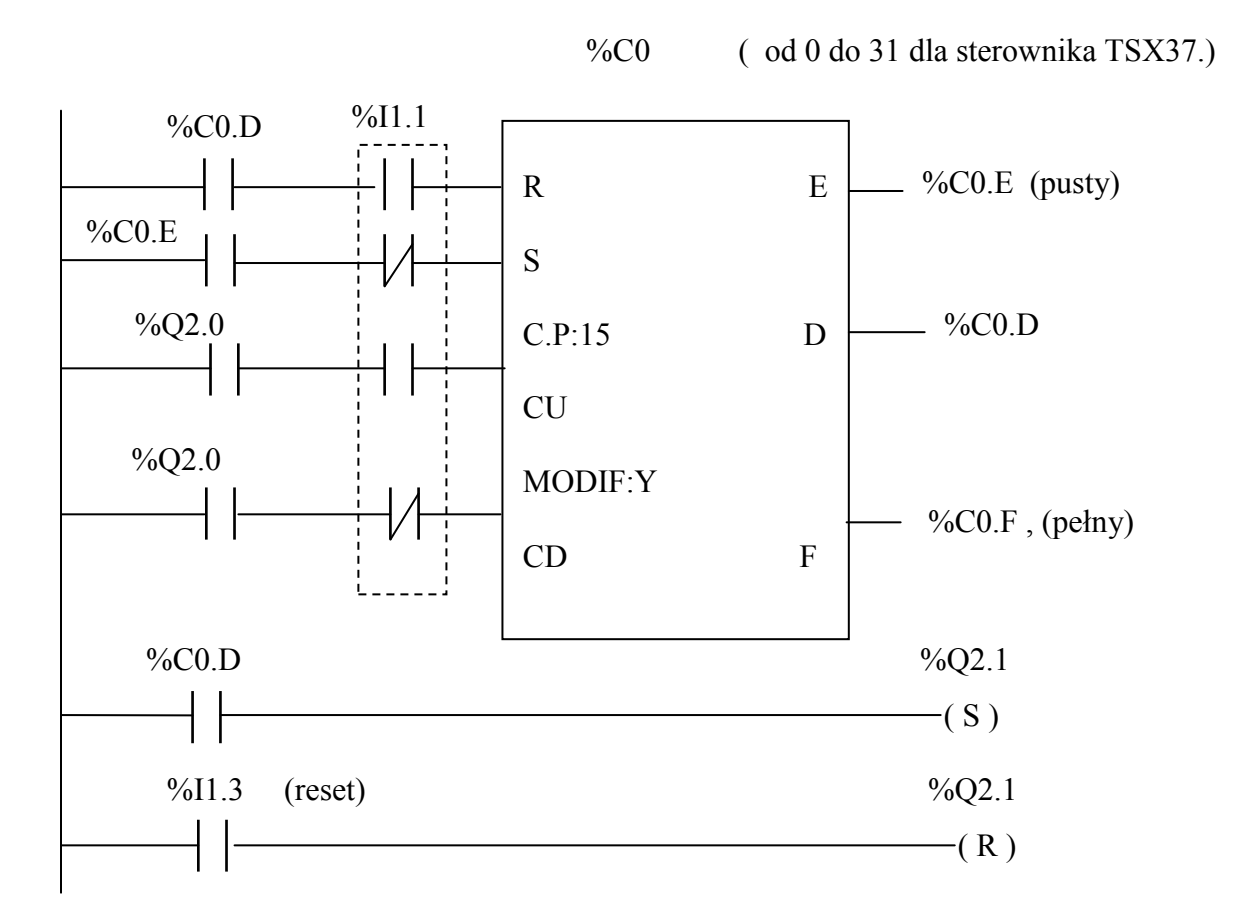

Generatory do testowania licznika zdarzeń :

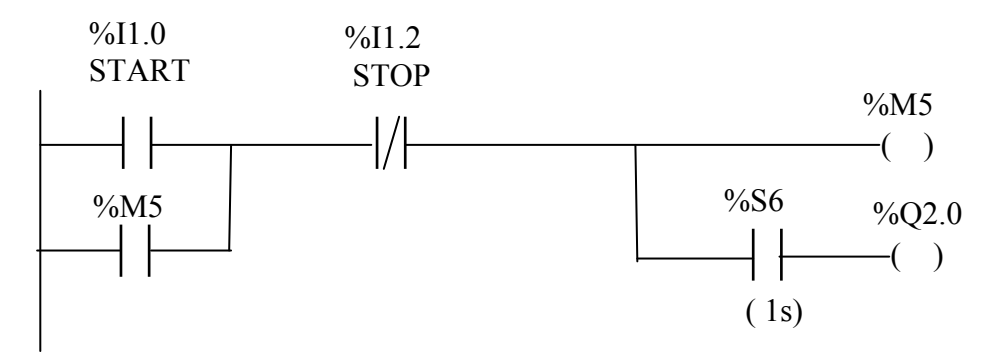

Lub:

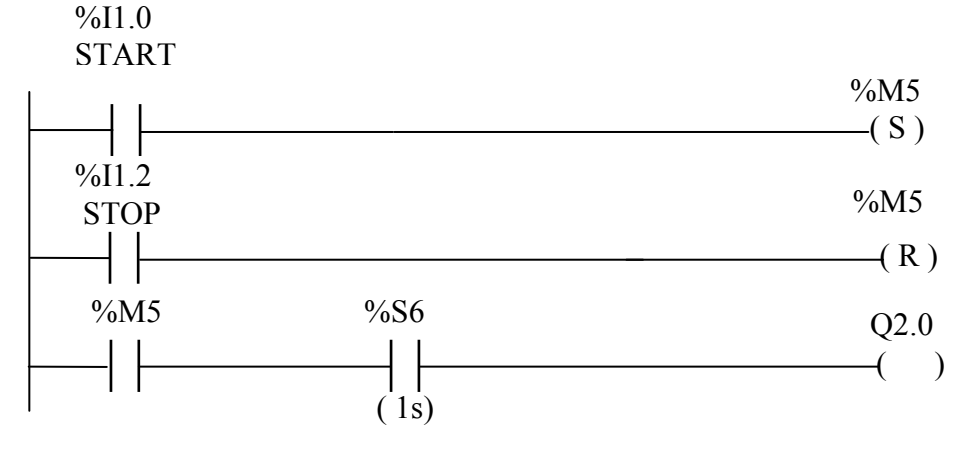

Up/down counter block

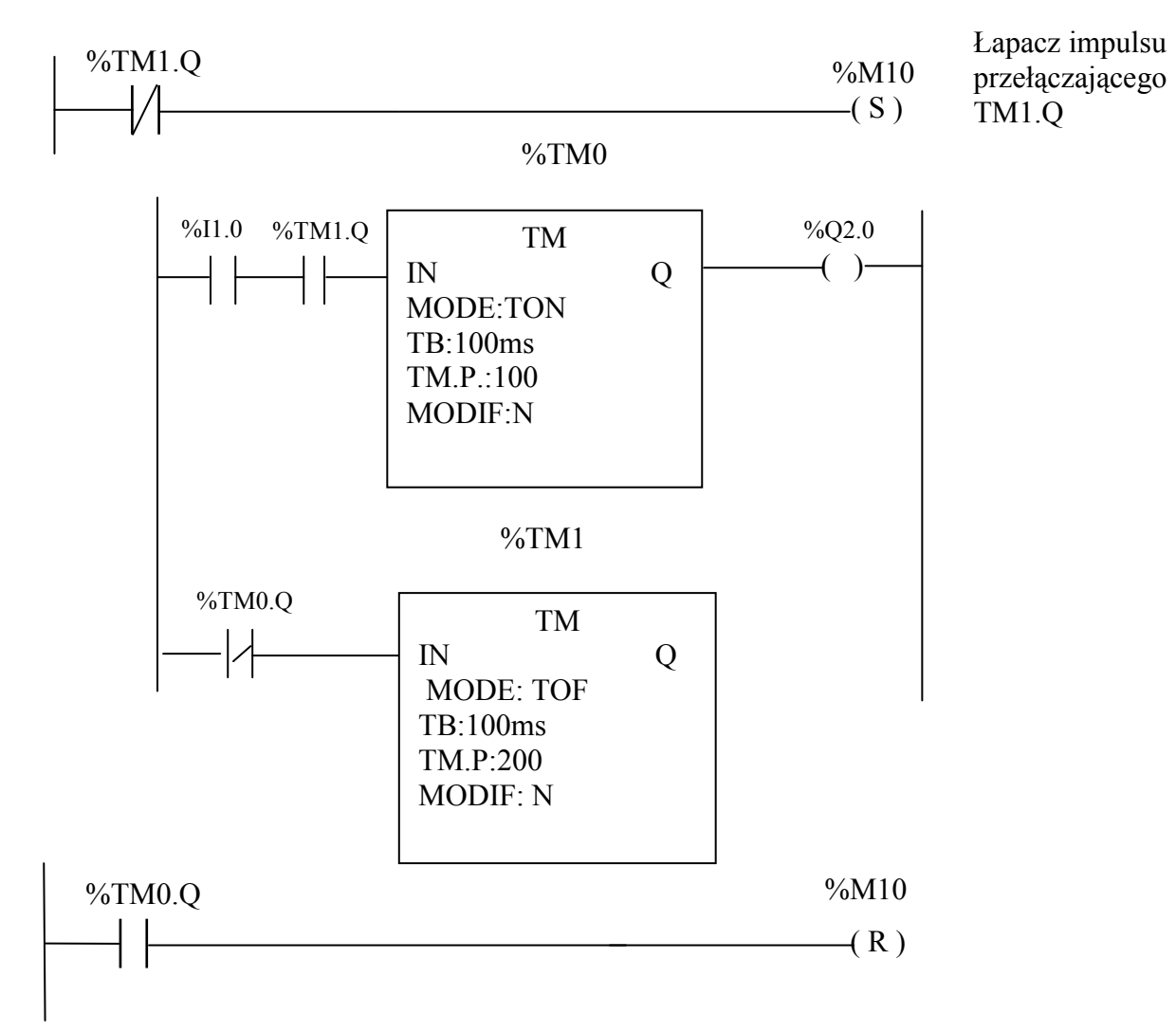

16. Zaprogramować generator z wykorzystaniem układów czasowych TON i TOF.

 Narysować przebiegi czasowe generatora z ptk. 16 Zmienne: %I1.0, %Q2.0, %TM1.Q

17. Poniżej podany jest układ START-STOP sterowania żarówką w układzie przekaźnikowym.

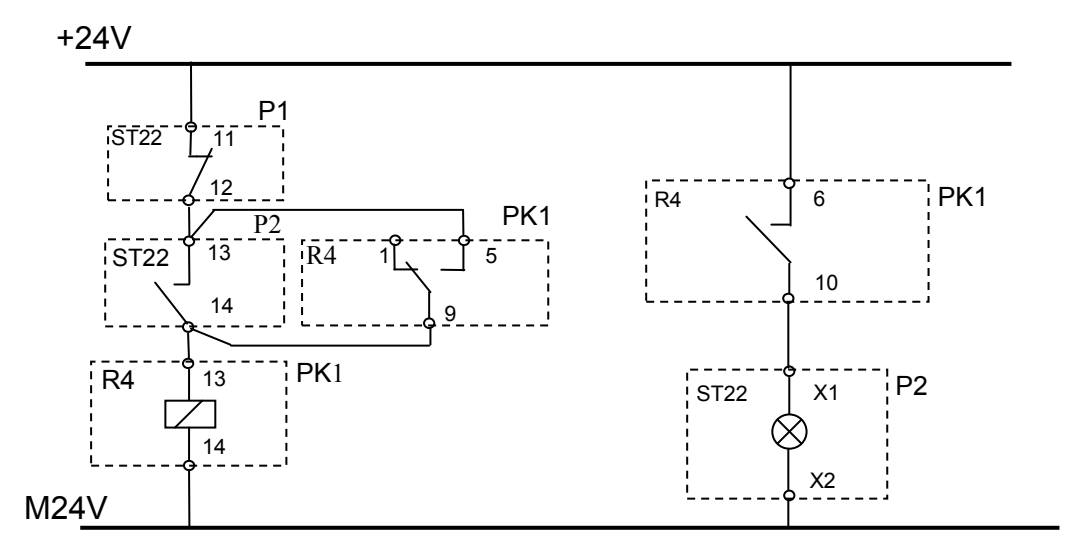

Wyjaśnić symbolikę oznaczeń i opisać zasadę pracy tego układu.

- 18. Zaprojektować układ sterowania START STOP w wersji na sterowniku.
	- Projekt 1

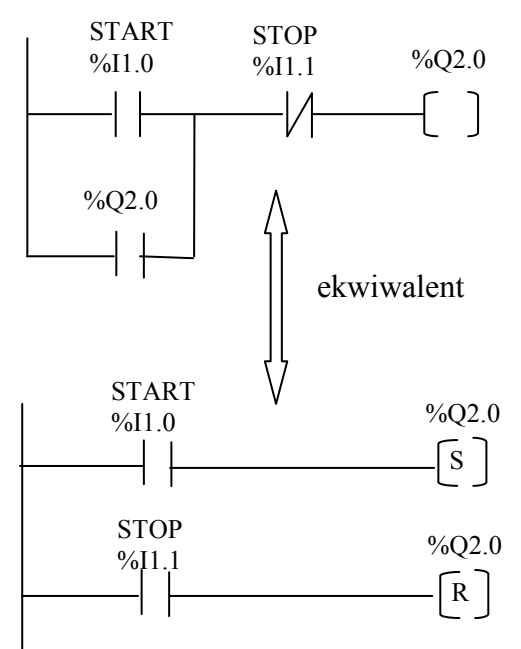

Uwaga: wyjaśnić co będzie gdy operator jednocześnie naciśnie przyciski START i STOP ?

• Projekt 2.

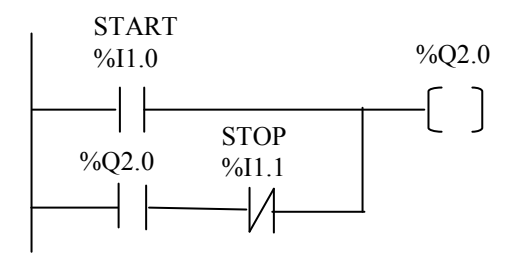

19. . Układ START – STOP z jednego przycisku (niestabilnego).

• Projekt 1.

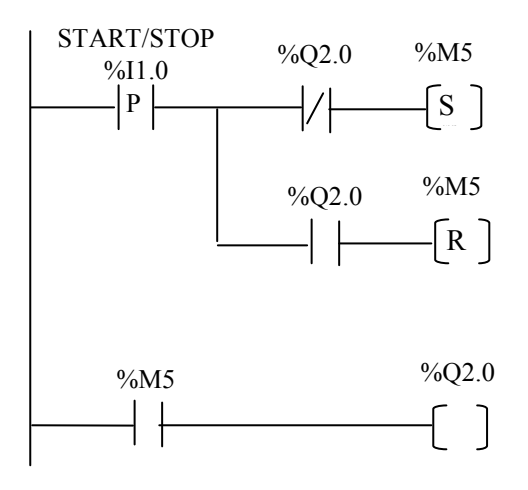

• Projekt 2.

Zaprojektować inną wersję zadania nr 19.

- 20. Układ START i STOP z wyłączeniem automatycznym po zadanym czasie.
	- a) Projekt 1.

Narysować przebiegi czasowe sygnałów w zadaniu nr 20.

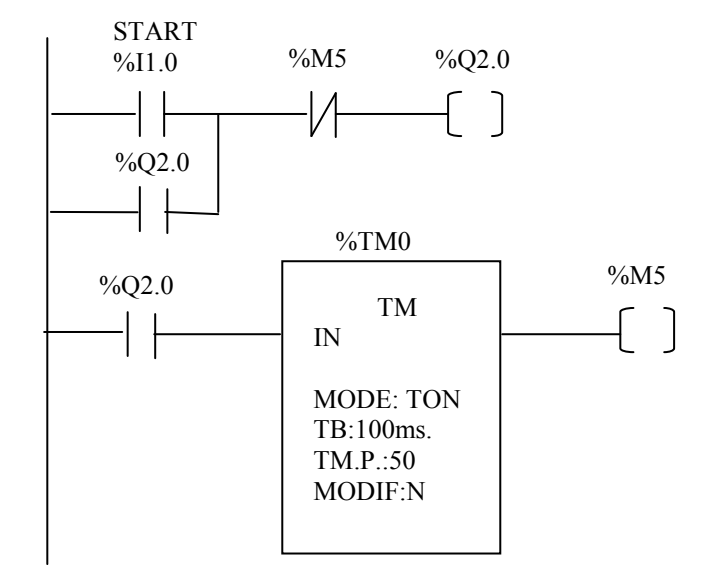

• Projekt 2.

Zaprojektować inną wersję zadania nr 20 .

21. Zaprojektować układ OFF-DELAY w oparciu o układ TON. START i STOP z opóźnieniem z jednego stabilnego przycisku Narysować przebiegi czasowe.

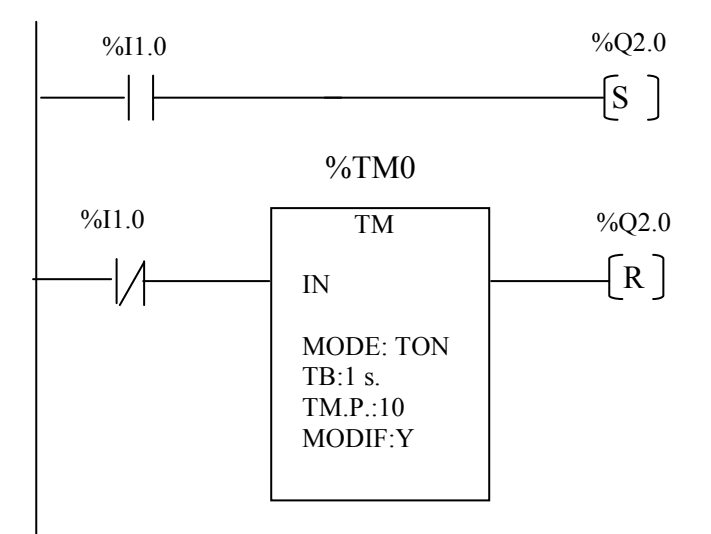

Po uaktywnieniu I1.0 wyjście Q2.0 zostaje uaktywnione (jest "1"). Po wyłączeniu I1.0 TM0 odlicza nastawiony czas (TB x TM.P = 10s). W momencie gdy TM.V = TM.P co w tym przypadku następuje po 10s , Q2.0 jest resetowane . TM.V utrzymuje wartość ustawioną (10) do czasu kolejnego uaktywnienia I1.0. Wtedy TM.V spada do zera.

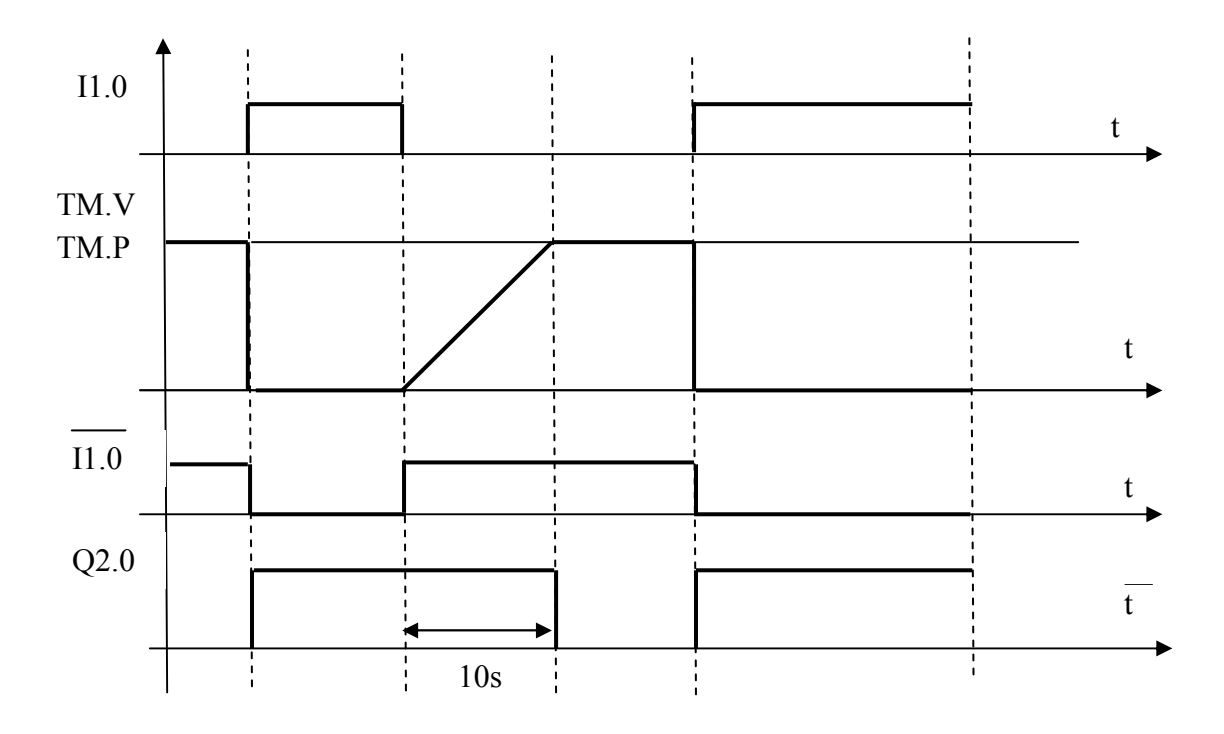

Przebiegi czasowe z zadania 21.

22. Sprawdzić działanie styku P . (Rising edges - zbocze narastające) .

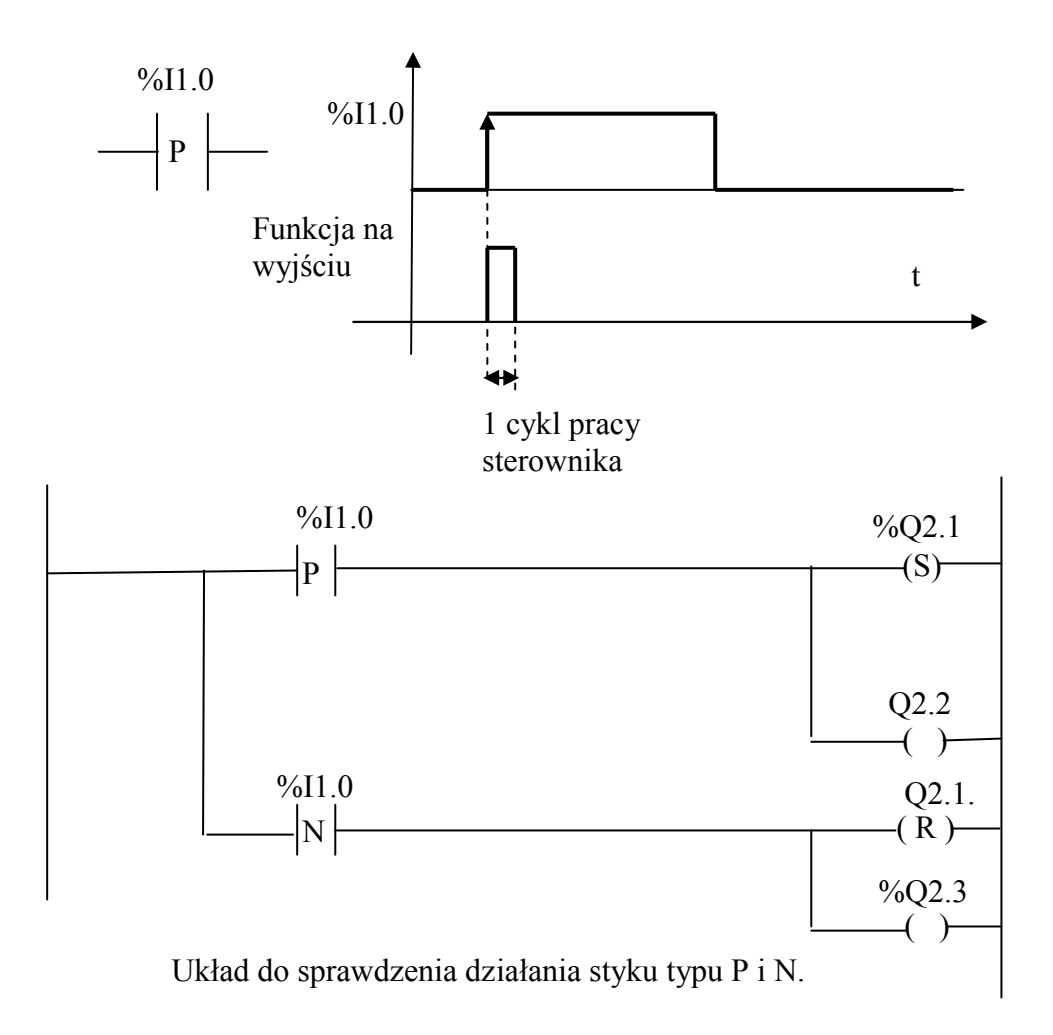

23 Zbocze opadające (Falling edge ).

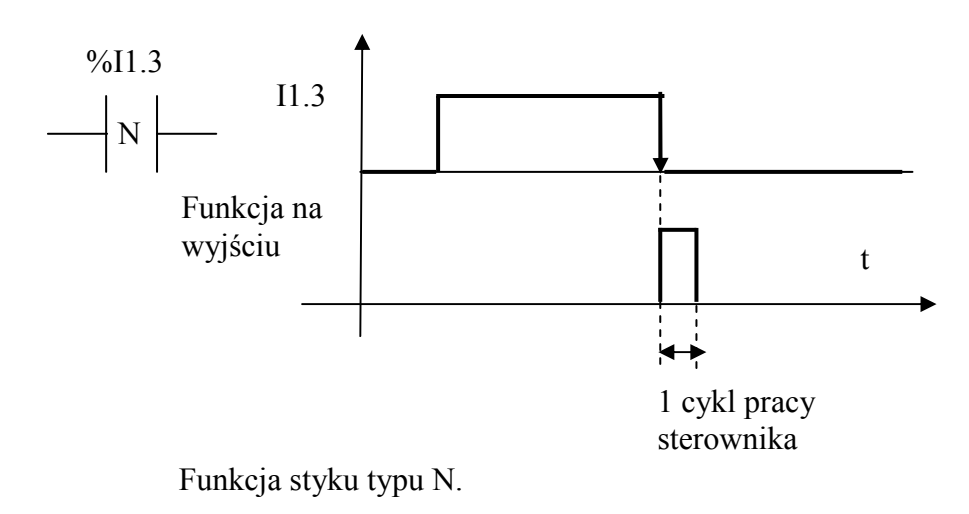

24. Zadanie testowe 1.

Poniższy układ przedstawia schemat generatora przebiegów prostokątnych zbudowany z dwóch układów TON – On-Delay . Opisać zasadę pracy tego generatora i narysować przebiegi czasowe.

 $I1.1 - START$ , Q2.2 – sygnał wyjściowy.

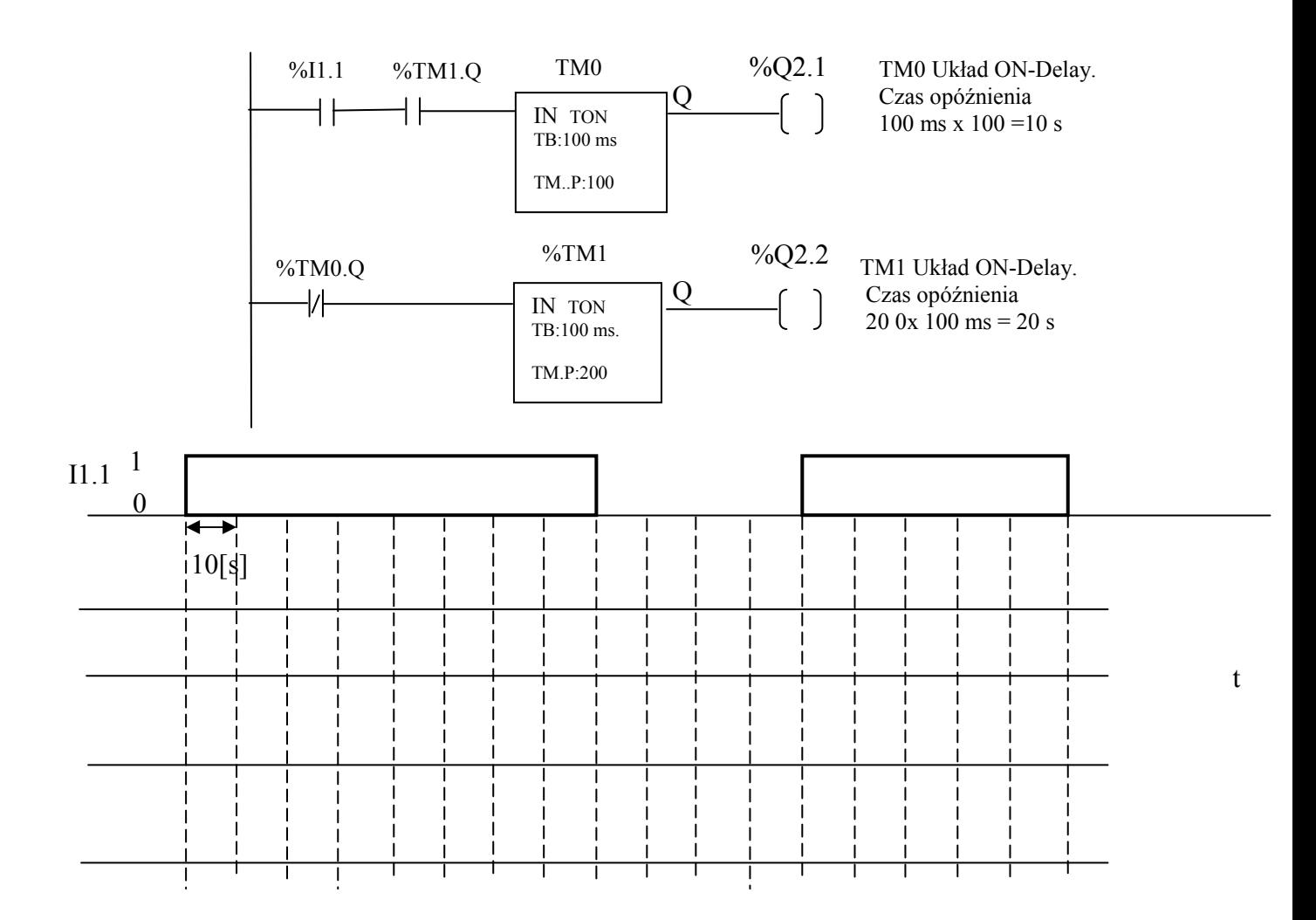

25. Zadanie testowe 2.

Poniższy układ przedstawia schemat generatora przebiegów prostokątnych zbudowany z dwóch układów TON – On-Delay . Opisać zasadę pracy tego generatora i narysować przebiegi czasowe.

 $I1.1 - START$ , Q2.2 – sygnał wyjściowy.

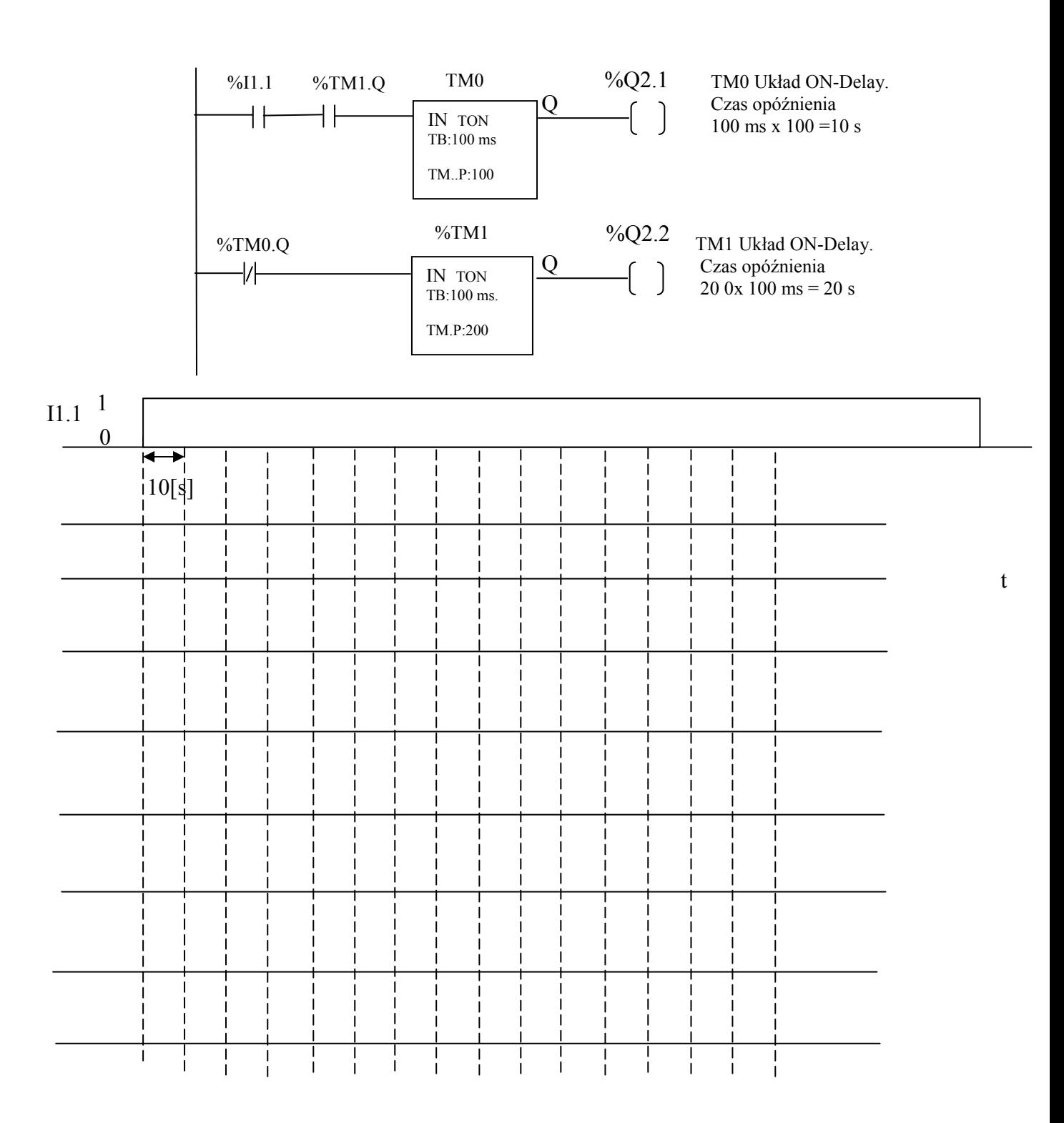

26. Zadanie testowe 3

Poniższy układ przedstawia schemat generatora przebiegów prostokątnych zbudowany z dwóch układów TON – On-Delay . Opisać zasadę pracy tego generatora i narysować przebiegi czasowe.

 $I1.1 - \text{START}$ , Q2.2 – sygnał wyjściowy.

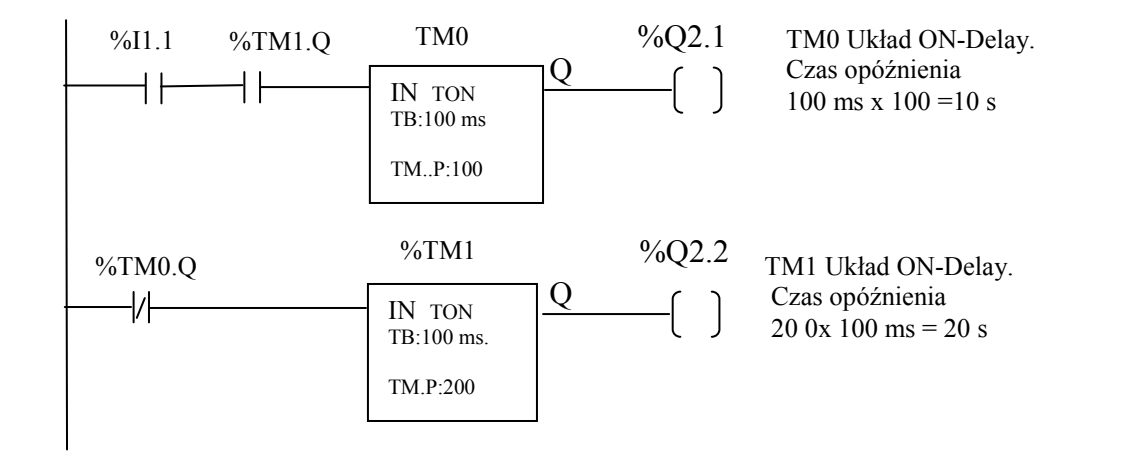

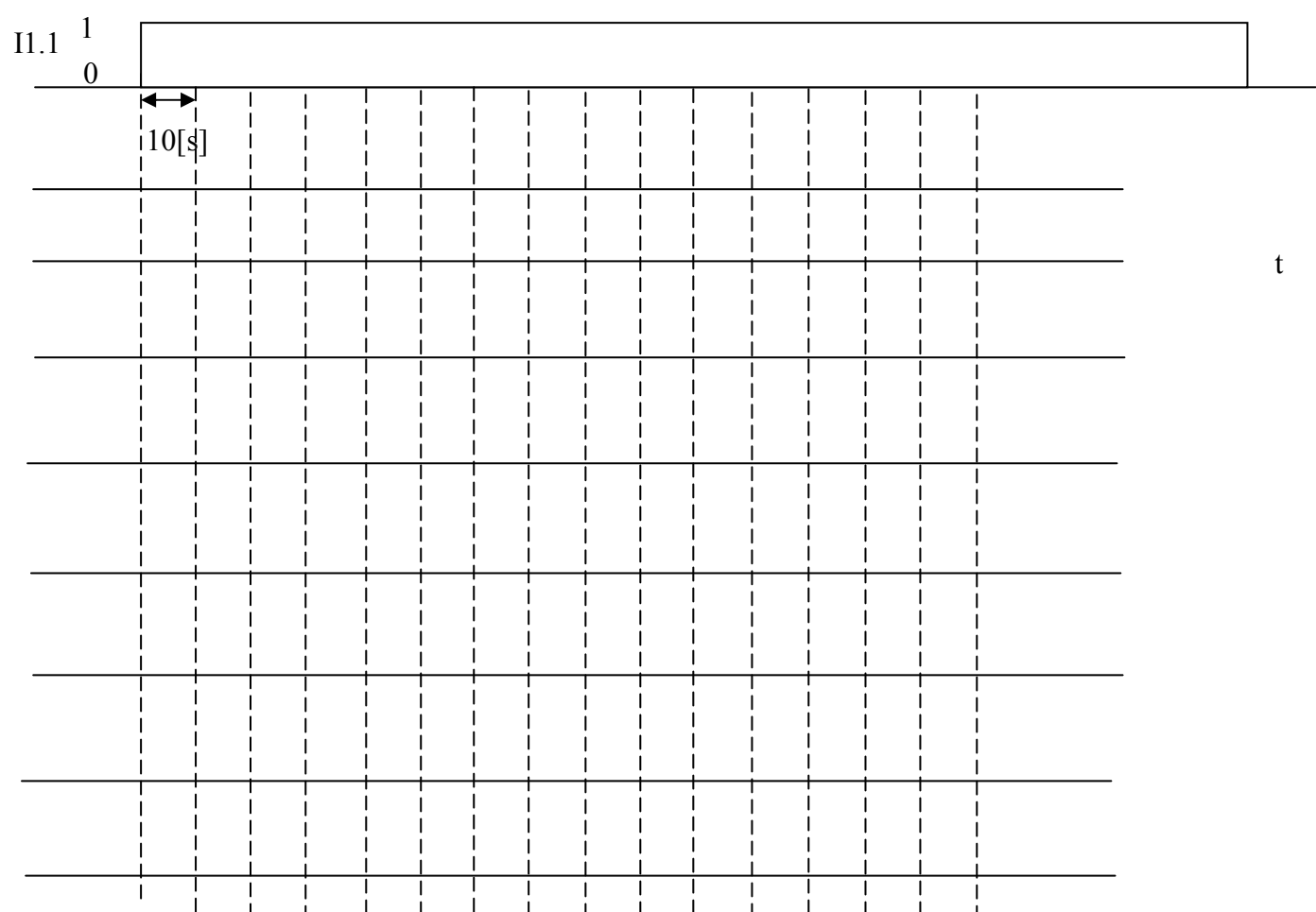

27. Zadanie testowe 4.

Poniższy układ przedstawia schemat generatora przebiegów prostokątnych zbudowany z dwóch zwykłych układów czasowych "PULS" TP. Opisać zasadę pracy tego generatora i narysować przebiegi czasowe.

 $I1.1 - \text{START}$ , Q2.1 – sygnał wyjściowy.

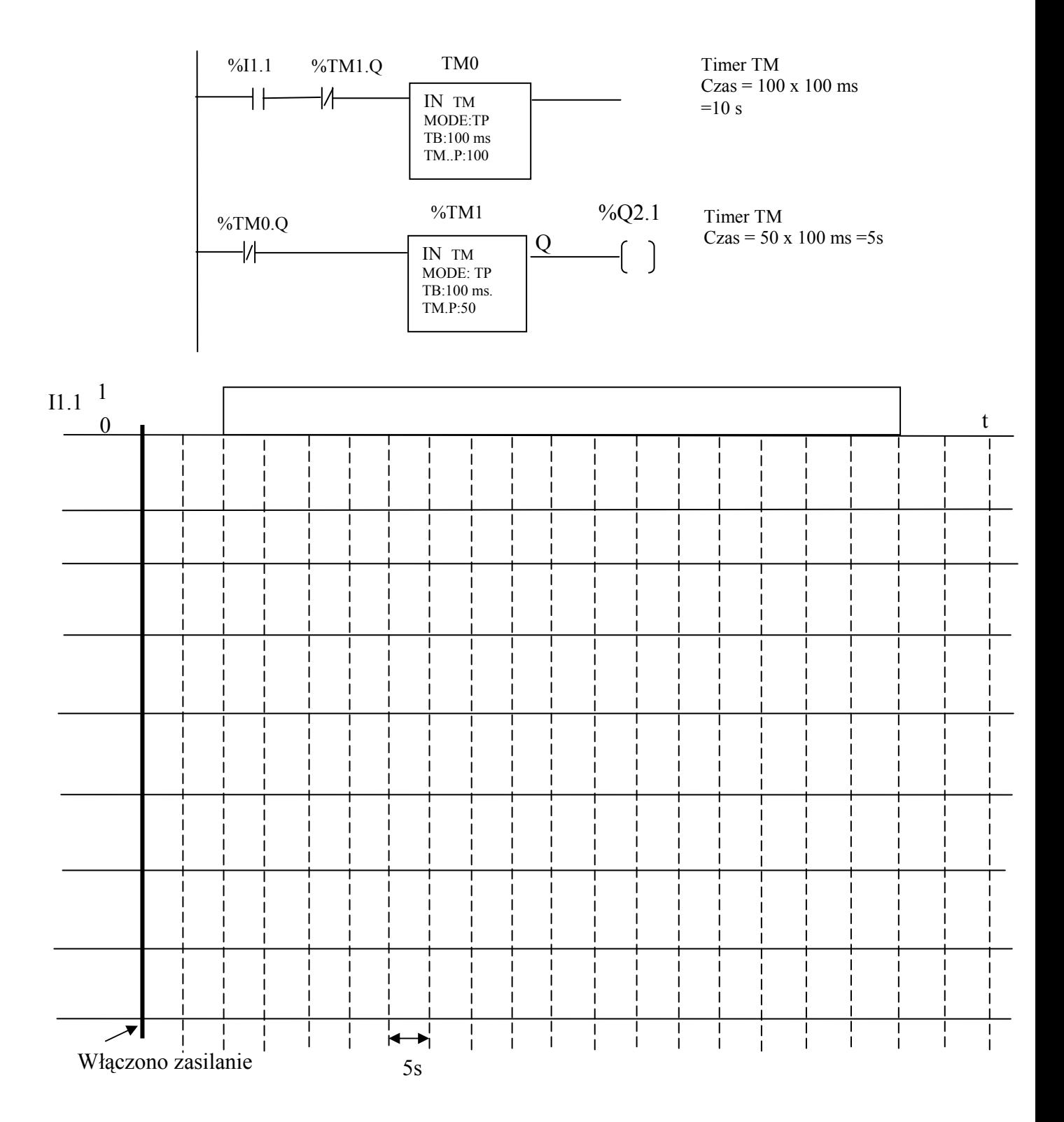

28. Zadanie testowe 5.

Poniższy układ przedstawia schemat generatora przebiegów prostokątnych . Opisać zasadę pracy tego generatora i narysować przebiegi czasowe.

## $I1.1 - START$ , Q2.1 – sygnał wyjściowy.

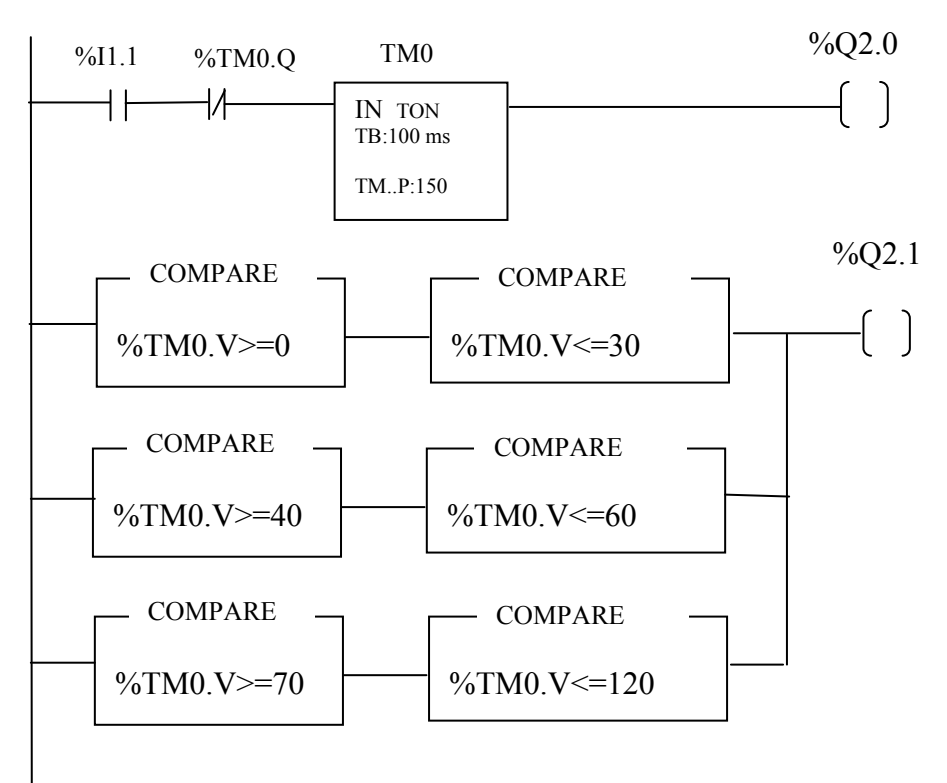

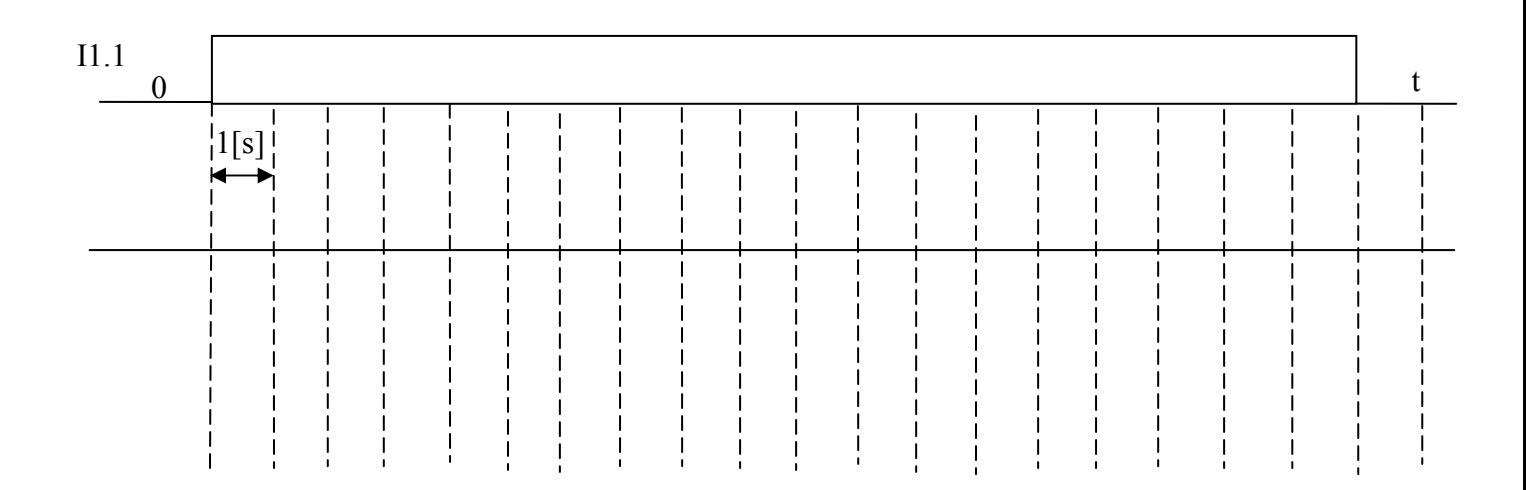

## Używane stanowiska: MODICON TSX Micro stan 1,2,3,5 MODICON TSX PREMIUM stan.4

Literatura:

- 1. Instrukcja fabryczna firmy Telemechanique : TSX 07 Nano PLC część B.
- 2. htt://strony.aster.pl./jarcyk/telemec/micro.html

*Opracowanie : mgr inŜ. Jan Klimesz 25.09.2014r. dr inŜ. Włodzimierz Solnik 25.09.14r.*